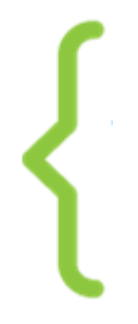

#### **Tutoriel 9 : DEBUG TON PROGRAMME**

À la fin de ce tuto tu sauras :

- maîtriser la notion de bug
- reconnaître et résoudre quelques problèmes habituels de la programmation sur **Scratch**

#### 1. COMPRENDS LA NOTION DE BUG

"BUG", c'est un mot anglais qui signifie "insecte". L'histoire raconte que la pionnière de la programmation, Grace Hopper, a trouvé, dans son ordinateur, un insecte qui a empêché la machine de fonctionner correctement : elle a dit qu'il y avait un "bug", un insecte dans la machine !

Actuellement, ce terme est utilisé lorsque qu'on découvre un défaut informatique. On dit alors que "ça ne marche pas, il y a un BUG dans mon programme !"

Cependant, avoir un bug dans un programme, c'est normal. Dans la création de ton histoire animée, tu seras confronté aux mêmes bugs (ou presque) que dans la création de jeux vidéos : mais tu rencontreras aussi des bugs de synchronisation (des bugs liés aux blocs messages notamment).

#### ΛΛ 2. CONSULTE LA LISTE DE « DEBUG »

Il y a des bugs qui arrivent souvent et surtout quand tu débutes dans Scratch. Consulte cette liste de bugs courants :

Développé par

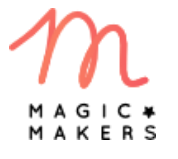

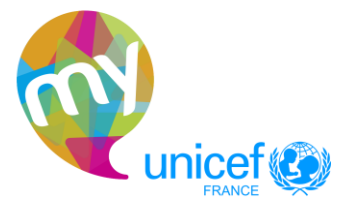

 $\begin{bmatrix} 1 \end{bmatrix}$ 

• "Mon lutin a disparu !" [\[BUG1](https://scratch.mit.edu/projects/123497846/) Scratch]

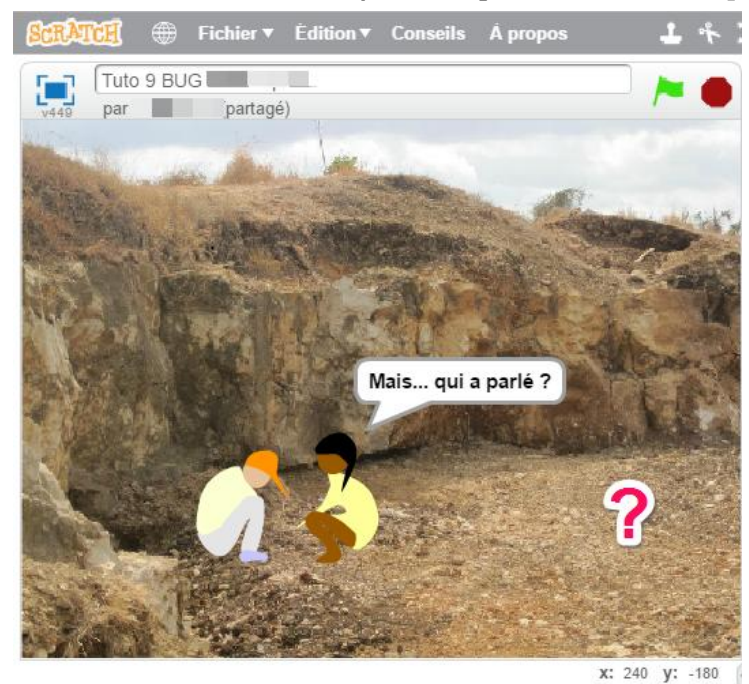

Oh ! Si ton lutin a disparu, ce n'est pas grave, il doit être caché quelque part ou hors de la scène. Dans la zone des lutins, clique plusieurs fois sur l'icône de ton lutin disparu : un rectangle bleu devrait apparaître quelque part dans l'interface au moment où tu cliques : c'est là que se situe ton lutin

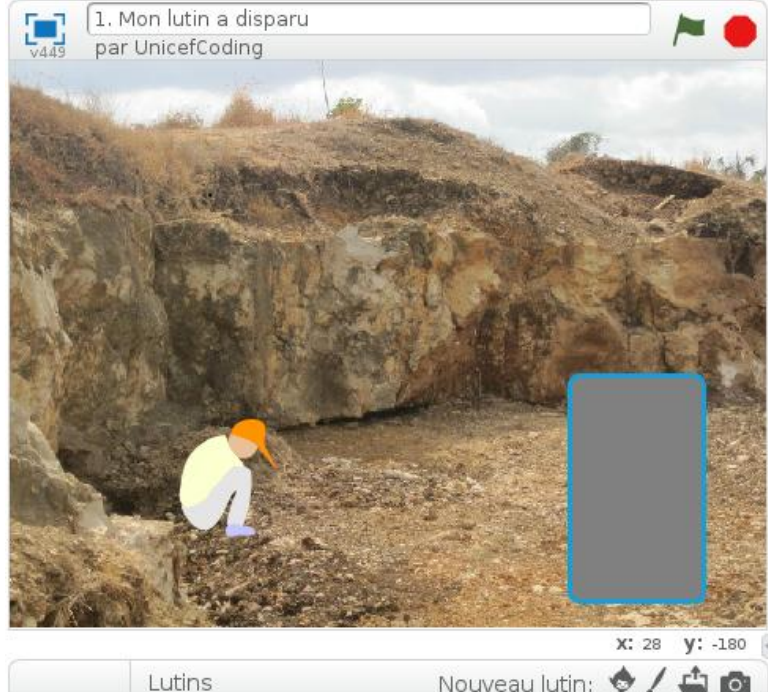

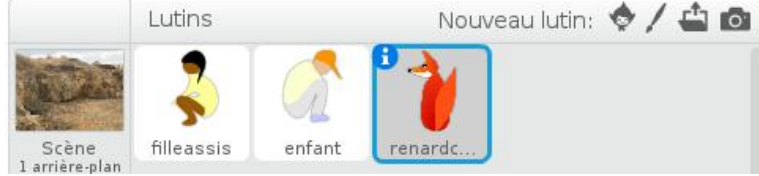

Développé par

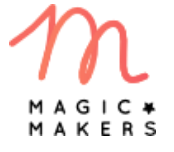

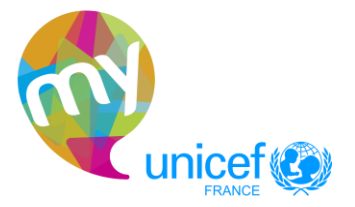

S'il est hors de la scène, va dans la catégorie **Mouvement** et prends le bloc aller à x: 0 y: 0 .

Mets les valeurs x: 0 et y: 0 puis clique sur le bloc : ton lutin revient au centre de la scène.

Si ton lutin est dans la scène mais qu'il n'est pas visible, alors il suffit simplement de cliquer,

dans la catégorie **Apparence** sur le bloc **montrer** 

● "Quand je re-clique sur le drapeau vert, mon arrière-plan initial ne s'affiche plus!" [\[BUG2](https://scratch.mit.edu/projects/123502720/) Scratch]

2. Mon arrière-plan initial ne s'affiche plus a remixé par UnicefCoding

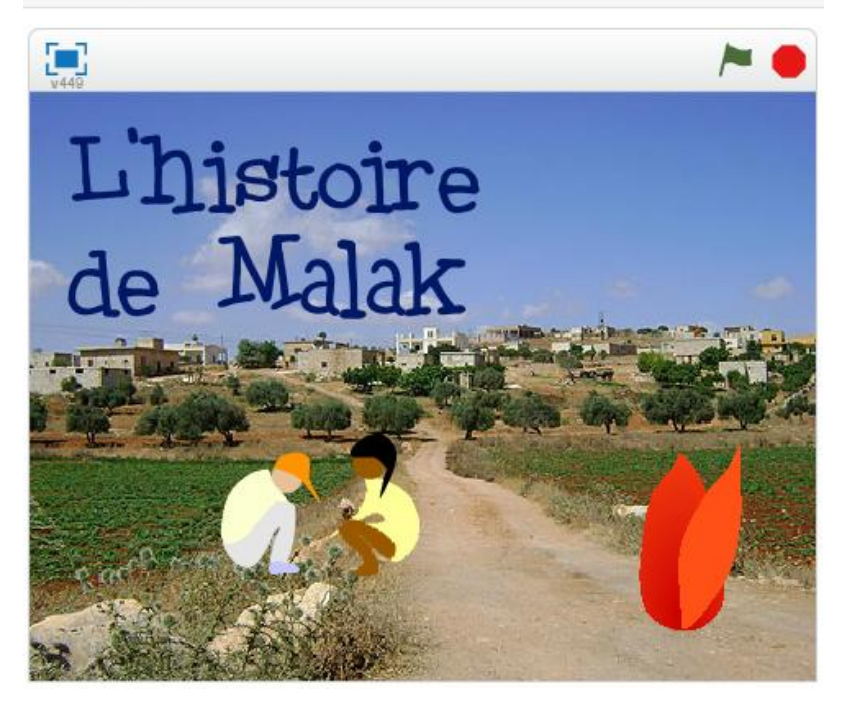

Pour que ton arrière-plan initial s'affiche, il faut le programmer ! Vérifie que tu as bien mis, au lancement de ton programme (c'est-à-dire quand ton drapeau vert est cliqué), le bloc

basculer sur l'arrière-plan backdrop1

en sélectionnant le nom de ton arrière-plan

initial. Sinon fais-le ;)

Développé par

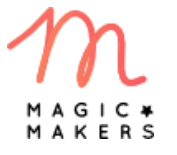

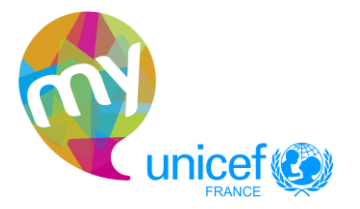

#### **{^^}** coding<br>{-} challenge

● "Mes lutins ne sont pas à la bonne place lorsque je démarre mon projet" [\[BUG 3](https://scratch.mit.edu/projects/123508306/) Scratch]

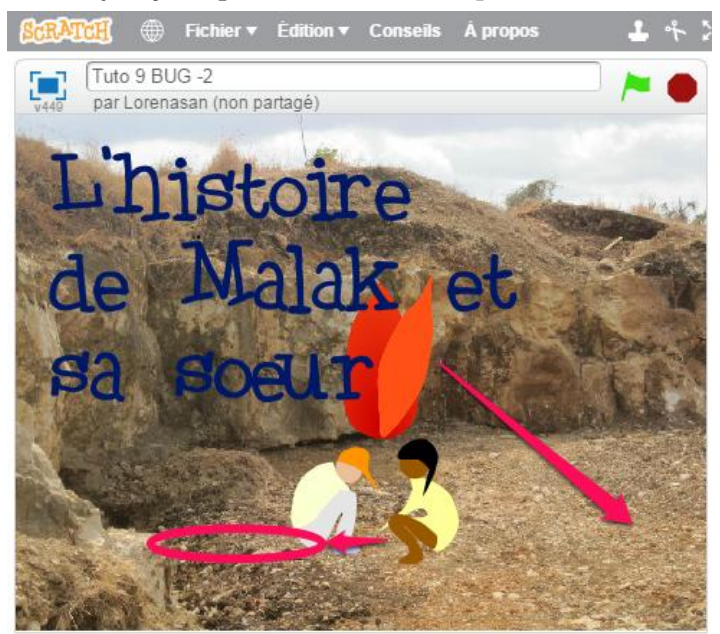

Indique, dès le lancement de ton programme, c'est-à-dire quand ton drapeau vert est cliqué, où doivent se trouver tes lutins. Pour ça, place-les au bon endroit dans la scène en les déplaçant avec ta souris.

Puis, en allant dans le code de chaque lutin, ajoute, après quand le cliqué, le bloc

**4**

aller à  $x: 0$  y: 0

qui sera déjà aux bonnes coordonnées de ton lutin.

Si cette solution ne marche pas, tu peux vérifier si ton lutin est centré. Pour cela, il suffit

d'aller dans le code de ton lutin et de cliquer sur l'onglet "costumes". Clique sur  $\left|\frac{1}{1}\right|$  : une croix apparaît. Vérifie si le lutin est au centre de la croix.

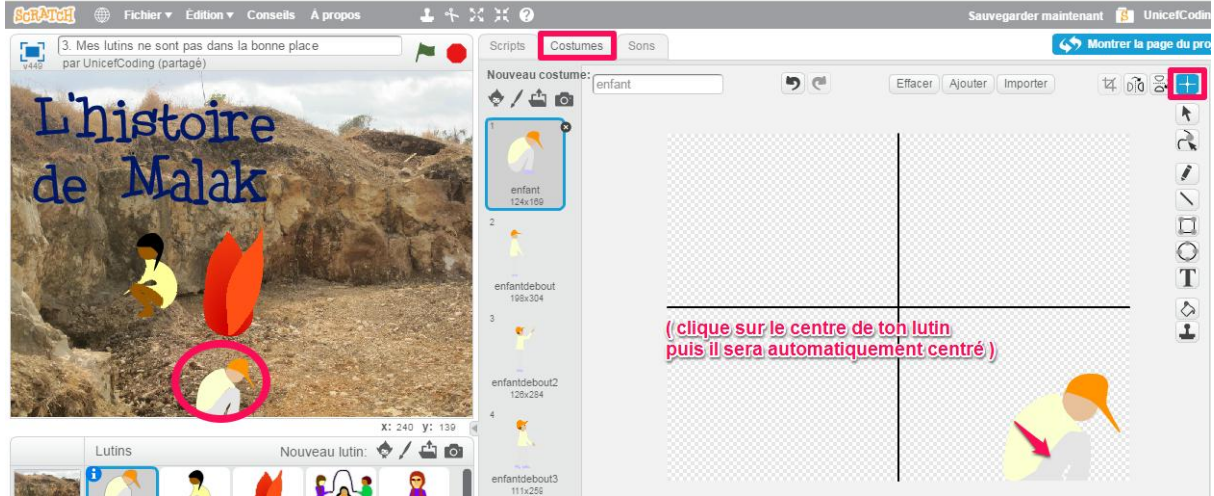

Développé par

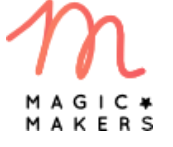

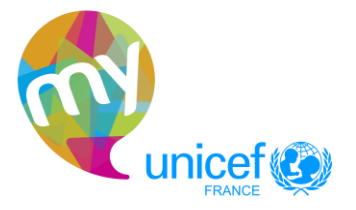

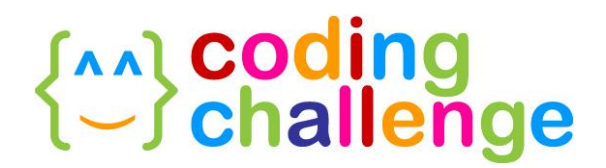

Si ce n'est le cas, clique sur le centre de ton lutin, il sera automatiquement centré.

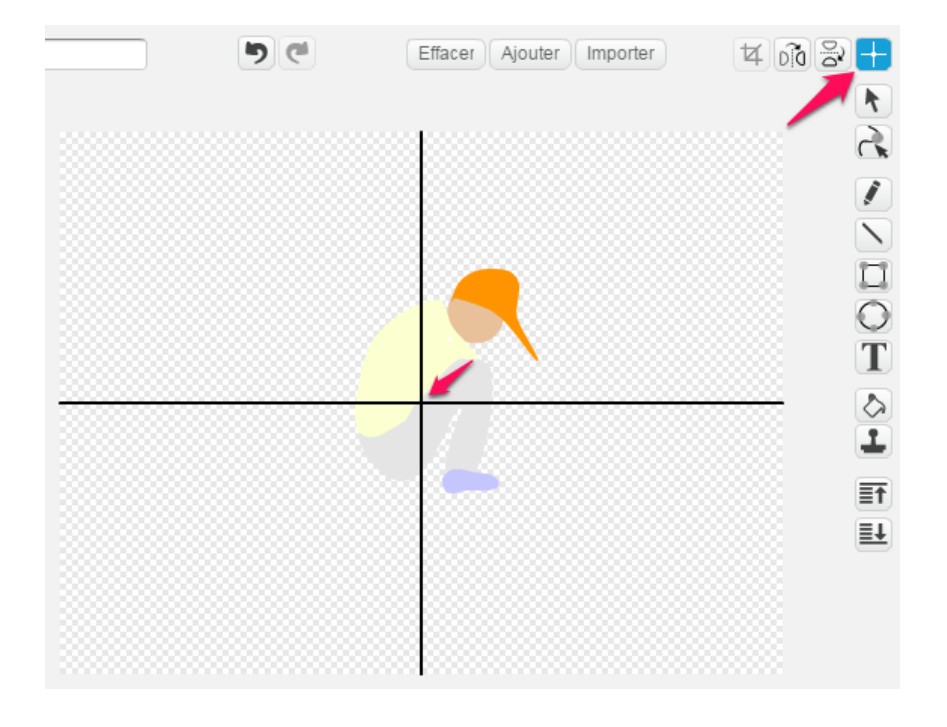

"Mes lutins parlent en même temps!" [\[BUG 4](https://scratch.mit.edu/projects/123301716/) Scratch]

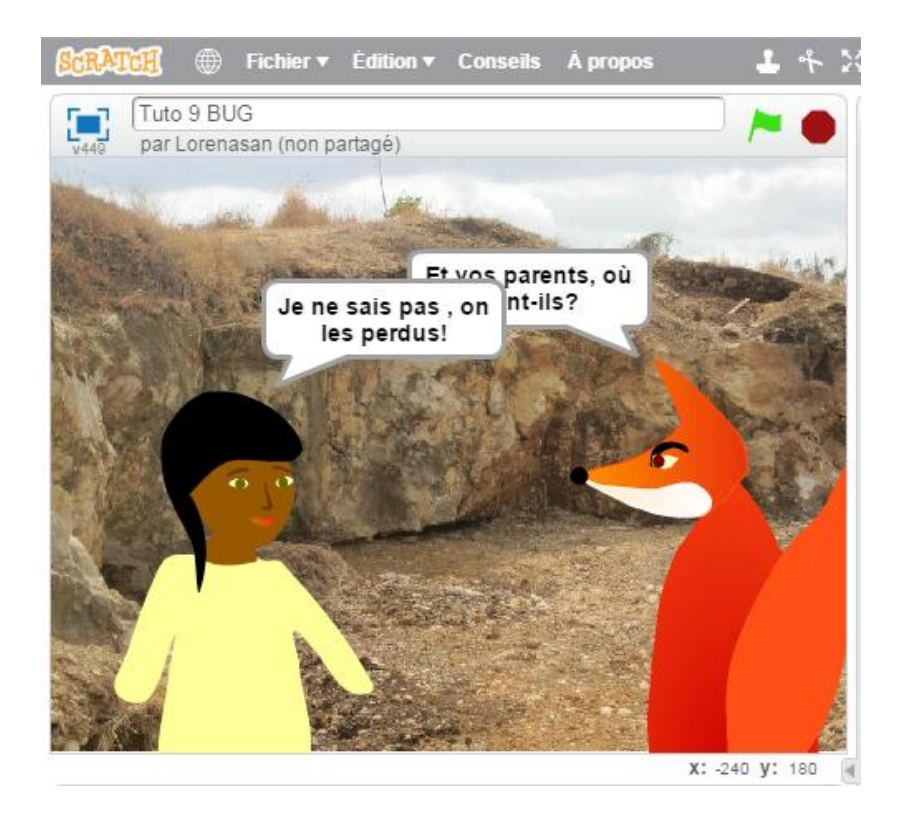

Développé par

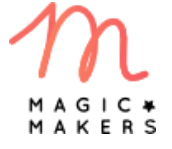

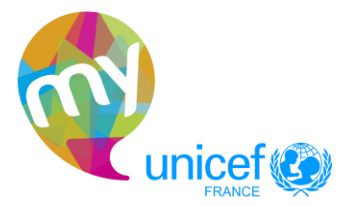

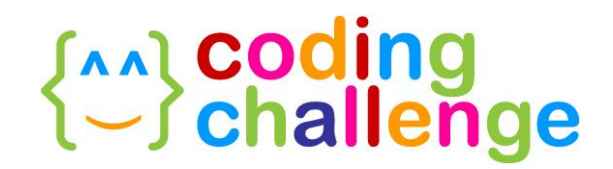

Dans ce cas, il faut synchroniser le dialogue en ajoutant les blocs de messages : lorsqu'un lutin a fini de parler, il envoie un message à tous les lutins avec le bloc envoyer à tous message1 v .

Le lutin qui lui répond doit le faire quand il reçoit ce message : il faudra donc mettre sa réponse avec le bloc dire Hello! pendant 2 secondes en l'accrochant au bloc

quand je reçois message1 -.

Et ainsi de suite jusqu'à la fin du dialogue !

"Mon lutin n'a pas la bonne taille" [\[BUG 5](https://scratch.mit.edu/projects/123506372/) Scratch]

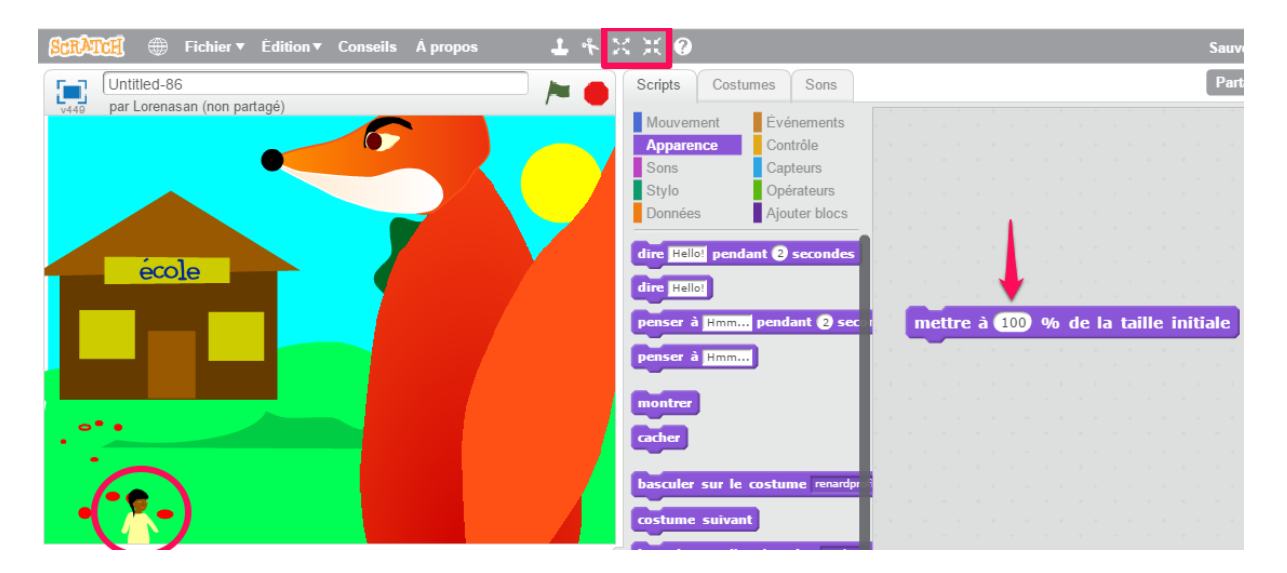

Il peut arriver que ton lutin soit trop grand ou trop petit par rapport aux autres personnages ou par rapport aux arrière-plans.

Pour agrandir ou réduire ton lutin, utilise, juste au-dessus de la scène, ces deux outils

. Clique une fois sur celui que tu souhaites, puis clique sur le lutin dont tu veux modifier la taille.

Sinon, tu peux aussi utiliser le bloc ... mettre à **100** % de la taille initiale Ce bloc te permet de changer la taille de ton lutin pendant le déroulement de l'animation. Il

faut juste intégrer le bloc au moment où tu souhaites que ton lutin change de taille.

Teste en changeant la valeur du pourcentage !

Développé par

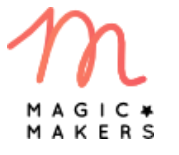

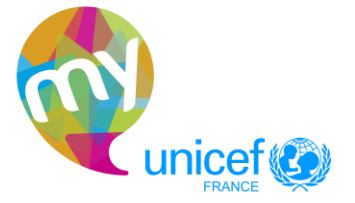

• "Mon lutin avance bizarrement" [\[BUG 6](https://scratch.mit.edu/projects/123515731/) Scratch]

6. Mon lutin avance bizarrement par UnicefCoding

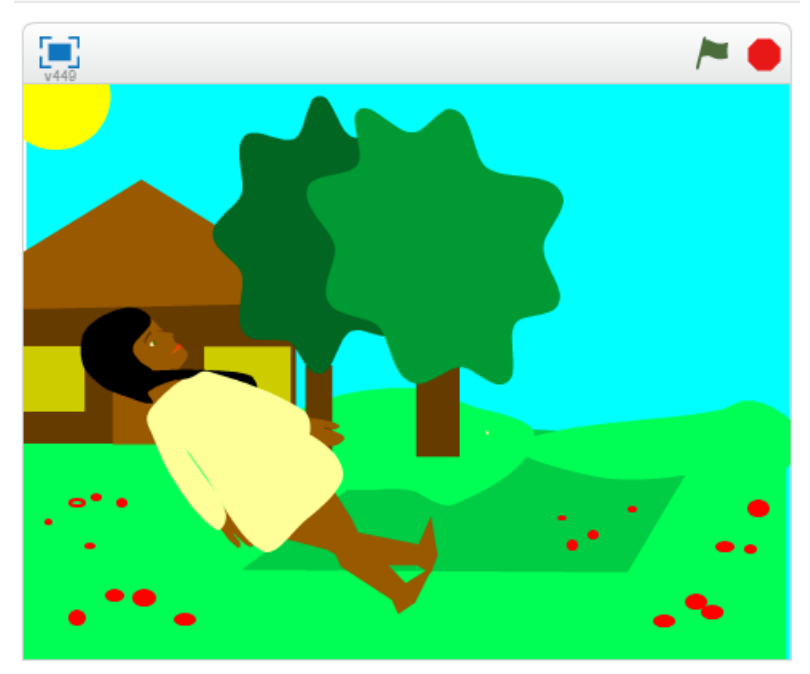

Si ton lutin marche à l'envers, s'il est orienté bizarrement et n'est pas dans le bon sens, tu

peux cliquer sur le **de de ton lutin, dans la zone des lutins.** 

Des informations sur ton lutin s'affichent : regarde les icônes sur le style de rotation et clique sur la flèche qui pointe sur la gauche et la droite.

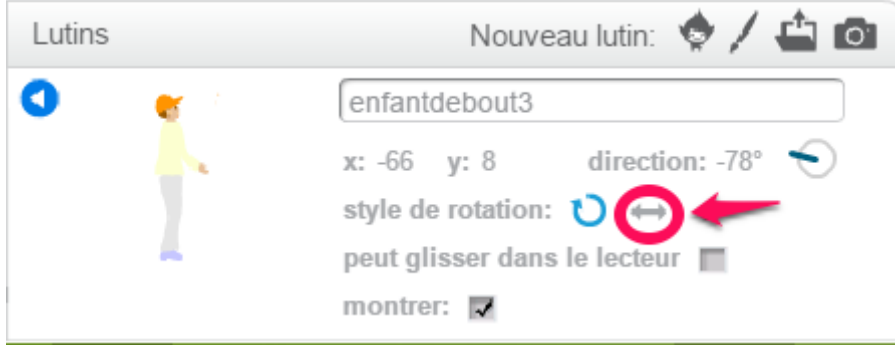

Et voilà !

Dernier conseil pour résoudre tes bugs : fais preuve de patience et de réflexion ! ;)

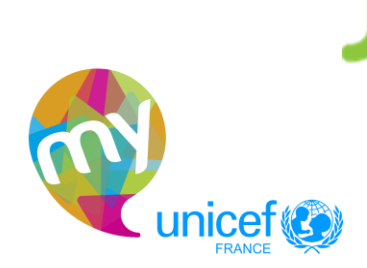

**7**

Développé par

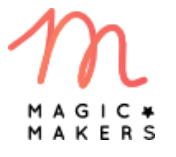